## Friedrich-Silcher-Schule

Grundschule 207159/80514-0 Schulstr. 6 07159/80514-20 **71272 Renningen-Malmsheim** @ [sekretariat@mfss.sz-renningen.de](mailto:sekretariat@mfss.sz-renningen.de)

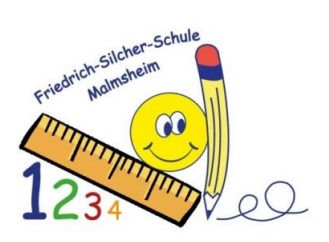

Moodle –unsere Lernplattform

Verwenden Sie Google Chrome oder Safari als Browser.

<https://04121708.moodle.belwue.de/moodle/>

Am besten diese Website als Favorit markieren, damit die Kinder auch alleine darauf zugreifen können.

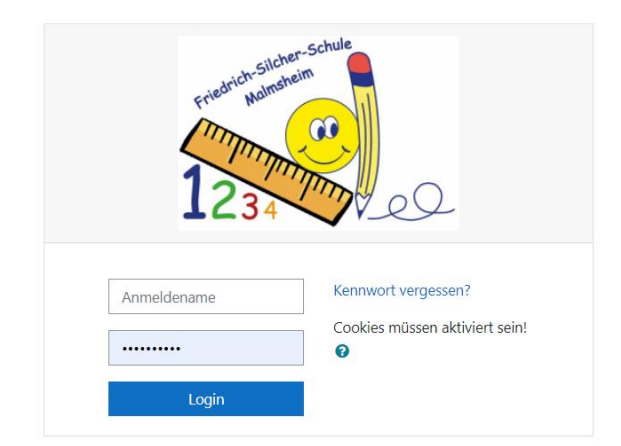

Gib deinen Anmeldenamen und dein Kennwort ein, das du von uns erhalten hast.

• Nach deiner Anmeldung bist du bist nun auf der Startseite von Moodle:

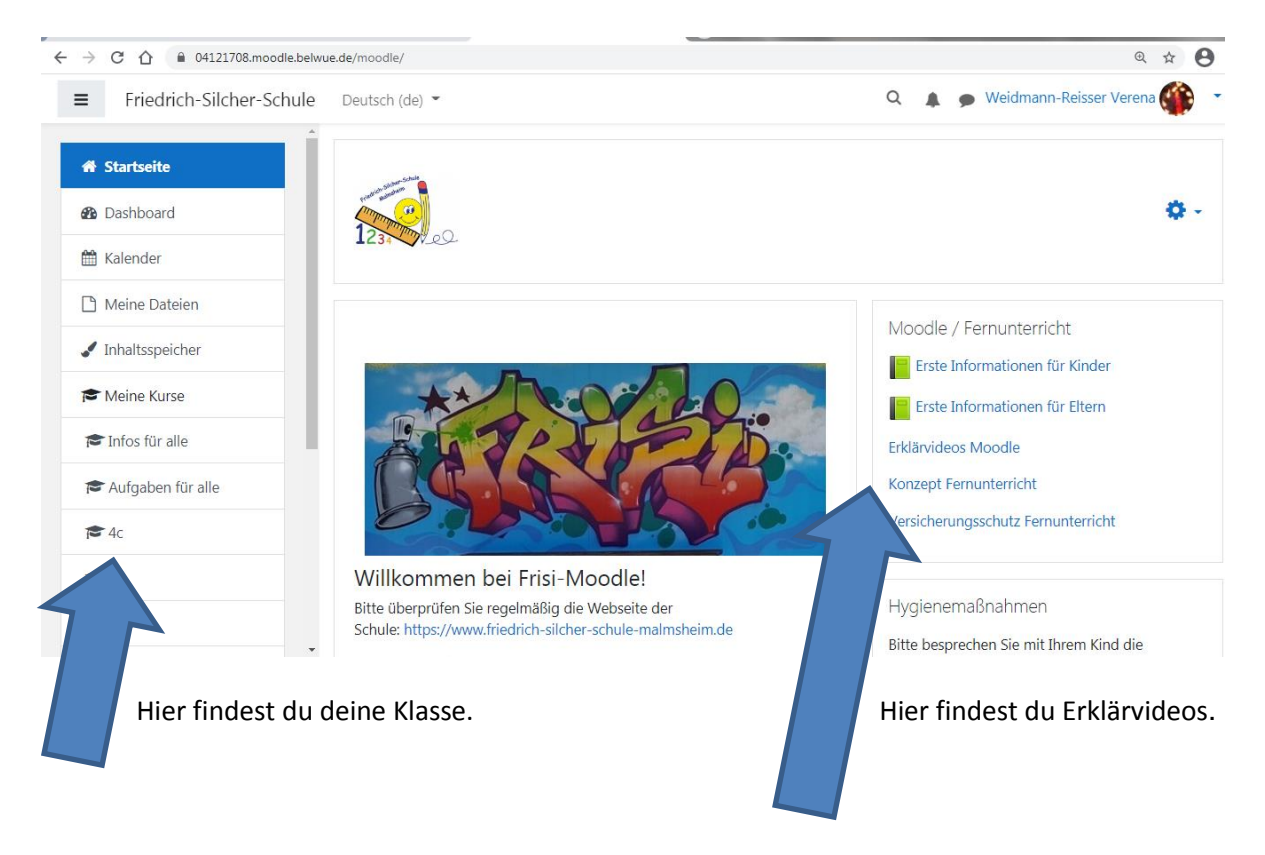

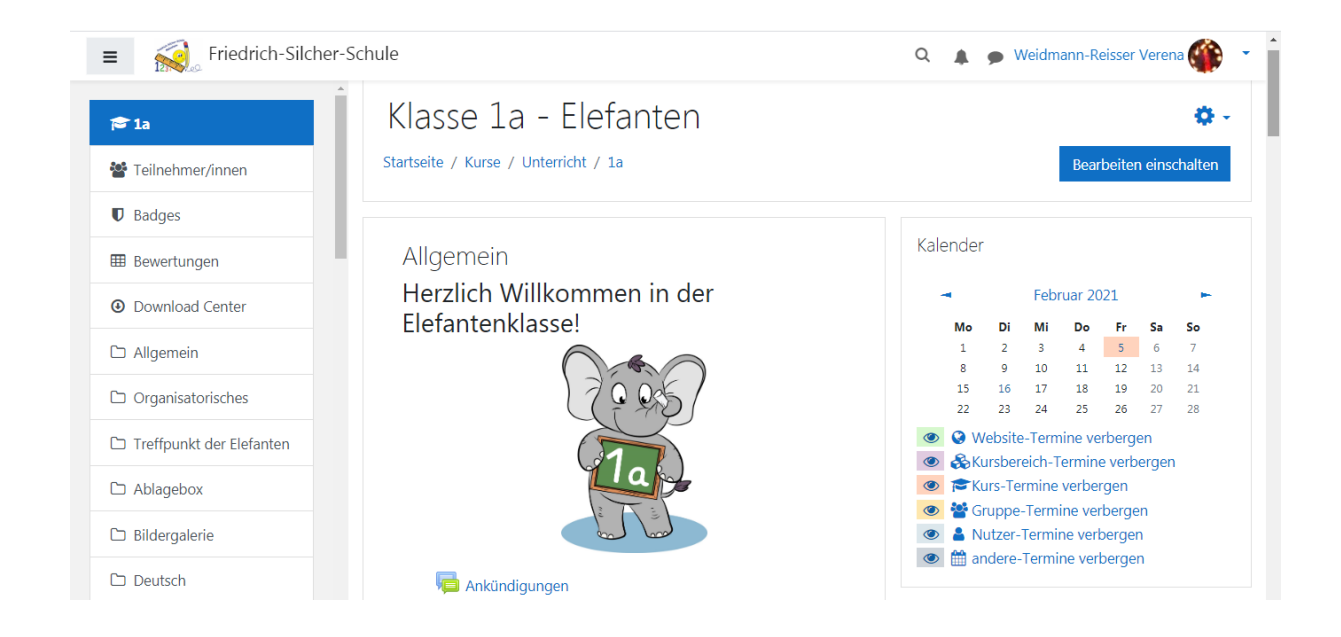

Du bist jetzt in deinem Klassenzimmer.

• Dort findest du Themenbereiche zu den einzelnen Fächern (Deutsch, Mathematik, Sachunterricht,...), und auch den Bereich BigBlueButton BBB

(Videokonferenzraum).

• Bei den Fächern findest du Arbeitsblätter, Übungen, Aufgaben oder auch deinen Arbeitsplan für die Woche.

Viel Spaß beim Ausprobieren!

## BigBlueButton

Um an einer Videokonferenz mit "BigBlueButton" teilzunehmen, gehe im Kurs zu "BBB".

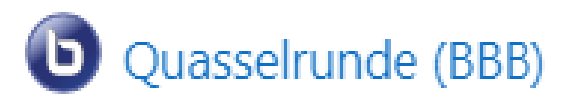

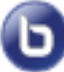

teilnehmen möchtest.

• Klicke bei diesem Symbol auf den Namen des Treffens, an dem du

• Achtung: Manchmal gibt es dort vielleicht mehrere Treffen für verschiedene Gruppen. Dann schau genau, in welcher Gruppe du bist oder wo dein Name steht z. B. Videokonferenz Gruppe 3, ....

• Drücke nun auf die blaue Schaltfläche "Teilnehmen". Wenn deine Lehrkraft noch nicht eingetroffen ist, musst du vielleicht noch einen kleinen Augenblick warten.

Der Raum ist fertig vorbereitet. Sie können jetzt an dem Meeting teilnehmen.

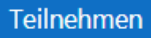

• Wie möchtest du teilnehmen? Es ist es am besten, wenn du "Mit Mikrofon" teilnimmst, damit du dich auch "melden" und etwas sagen kannst!

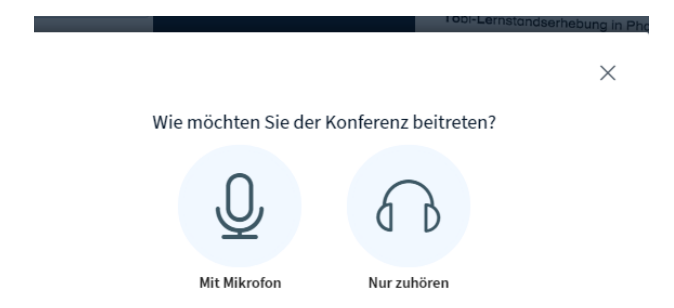

• Klicke auf "Zulassen", damit du dein Mikrofon verwenden kannst.

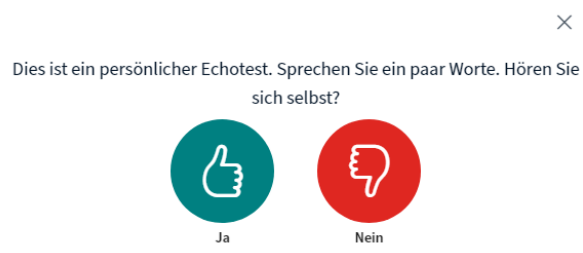

• Wenn es losgeht, schaltest du am besten dein Mikrofon aus und schaltest es nur an, wenn du etwas sagen möchtest.

Viel Spaß!

• Wenn du die Konferenz am Ende verlassen möchtest, klicke oben rechts bei den drei Punkten auf "Ausloggen"!